Абрамова Елена Владимировна,

учитель технологии

МБОУ: Романовская СОШ

Тема урока: «Изготовление изделия на лазерном гравере»

Предмет: технология

УМК: «Технология. 5-9 класс» под редакцией В.М.Казакевича

Класс: 9

Цель урока: создать условия для формирования навыков изготовления изделия на лазерном гравере

Планируемые результаты: учащиеся познакомятся с новым современным оборудованием, программой CorelDrew и научатся выполнять в ней простейшее изображение для изготовления на лазерном станке, изготовят изделие.

Тип урока: открытие новых знаний

Форма урока: фронтальная, парная

Технологии урока: проблемные, групповые

Необходимое техническое оборудование: ноутбуки для учащихся, компьютер учителя, проектор, станок лазерный гравер, фанера.

## СТРУКТУРА И ХОД УРОКА

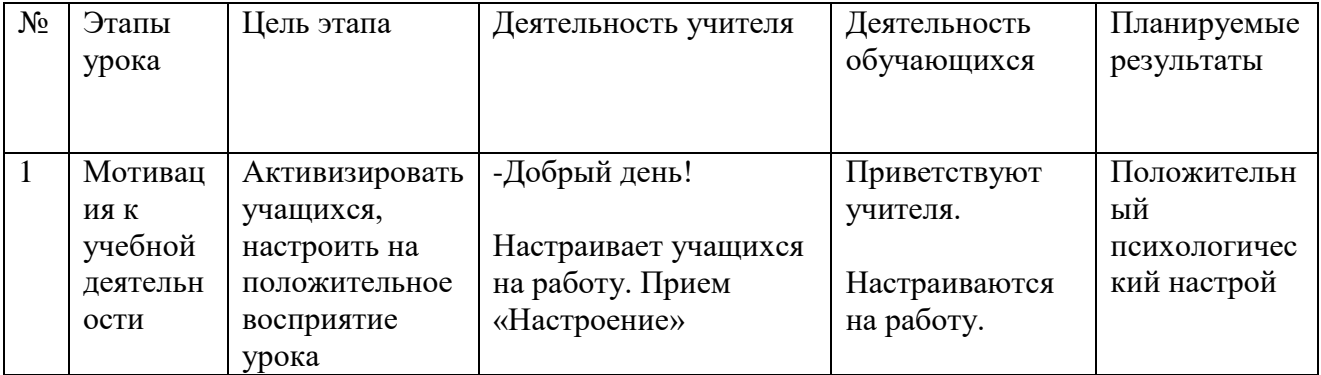

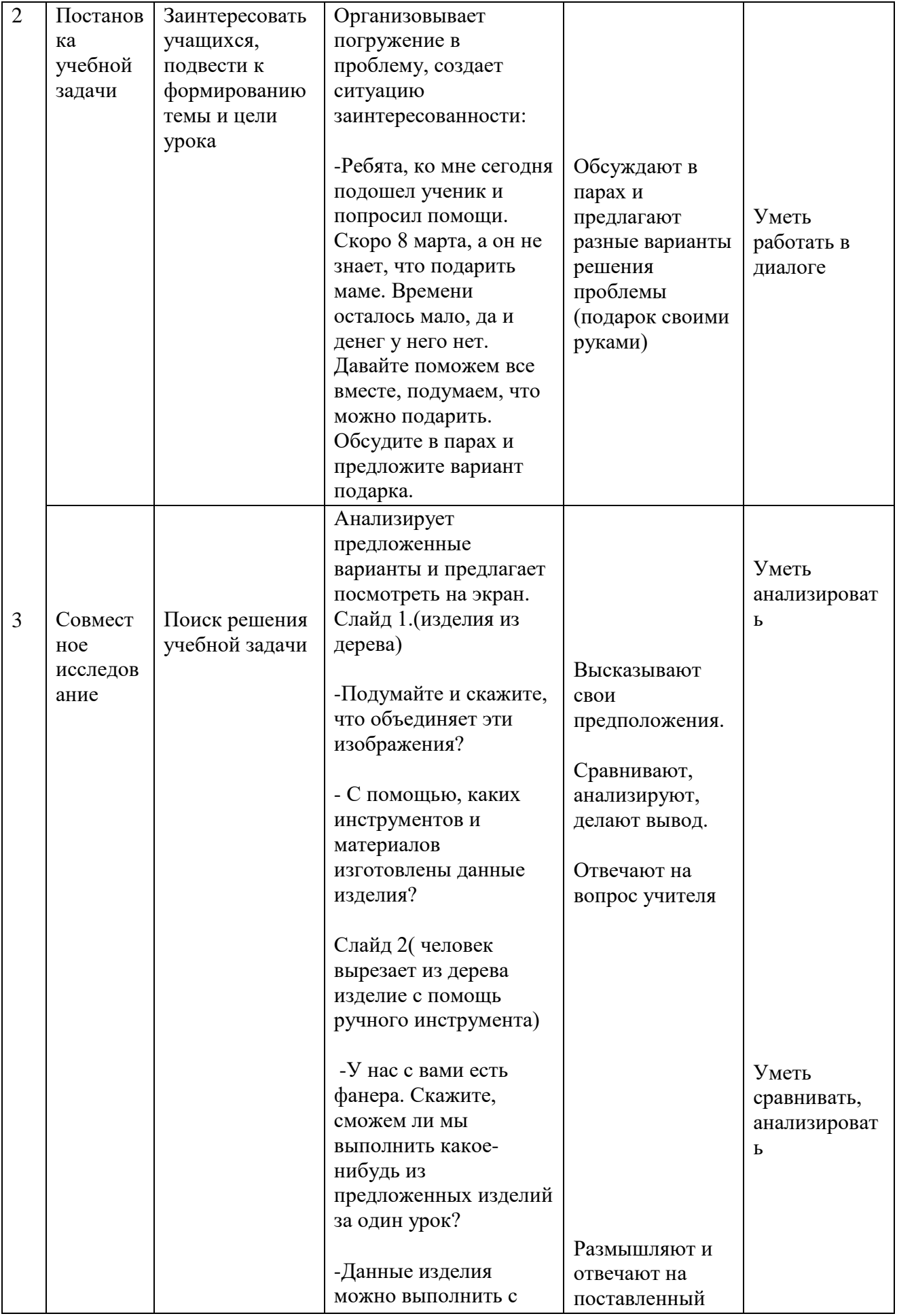

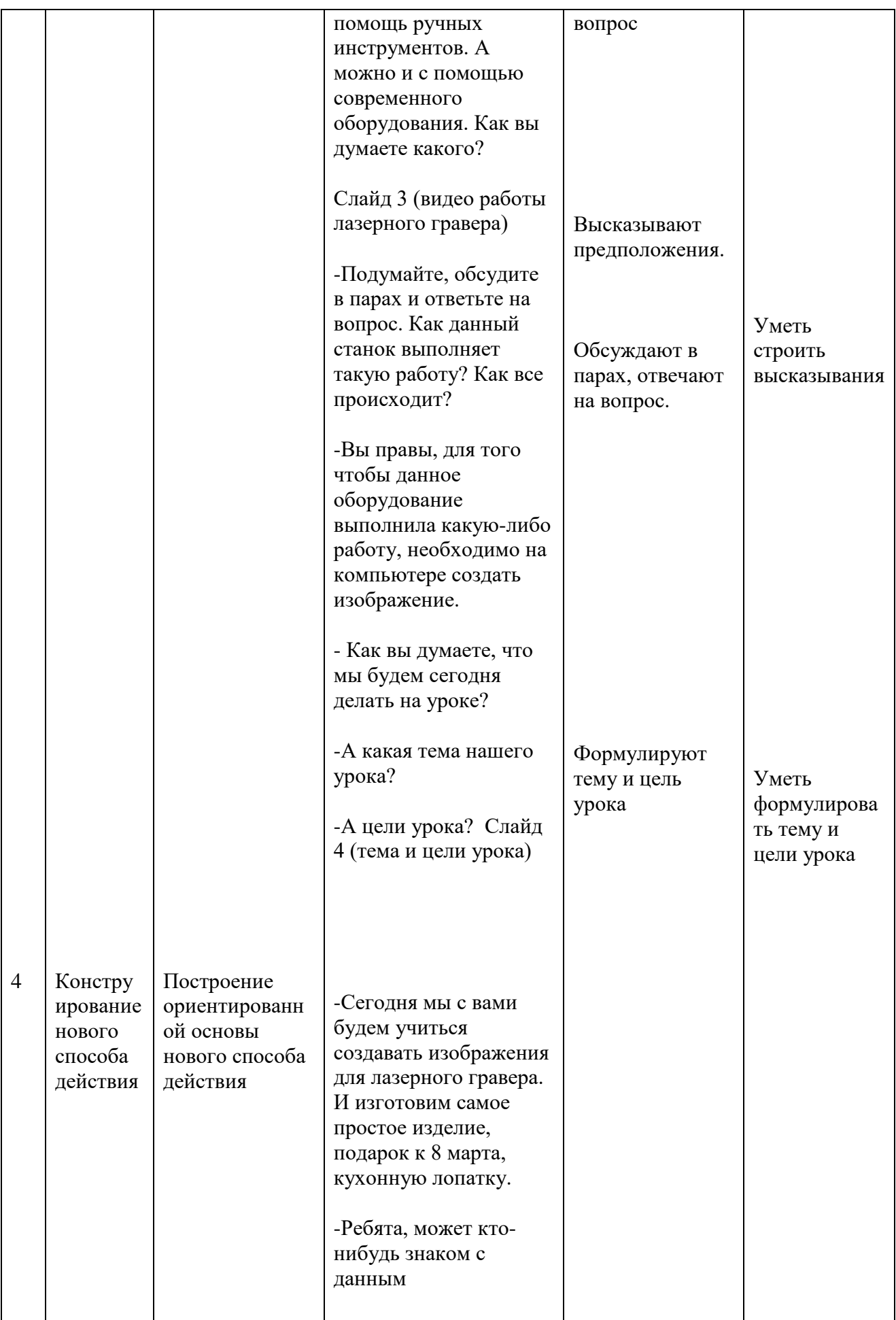

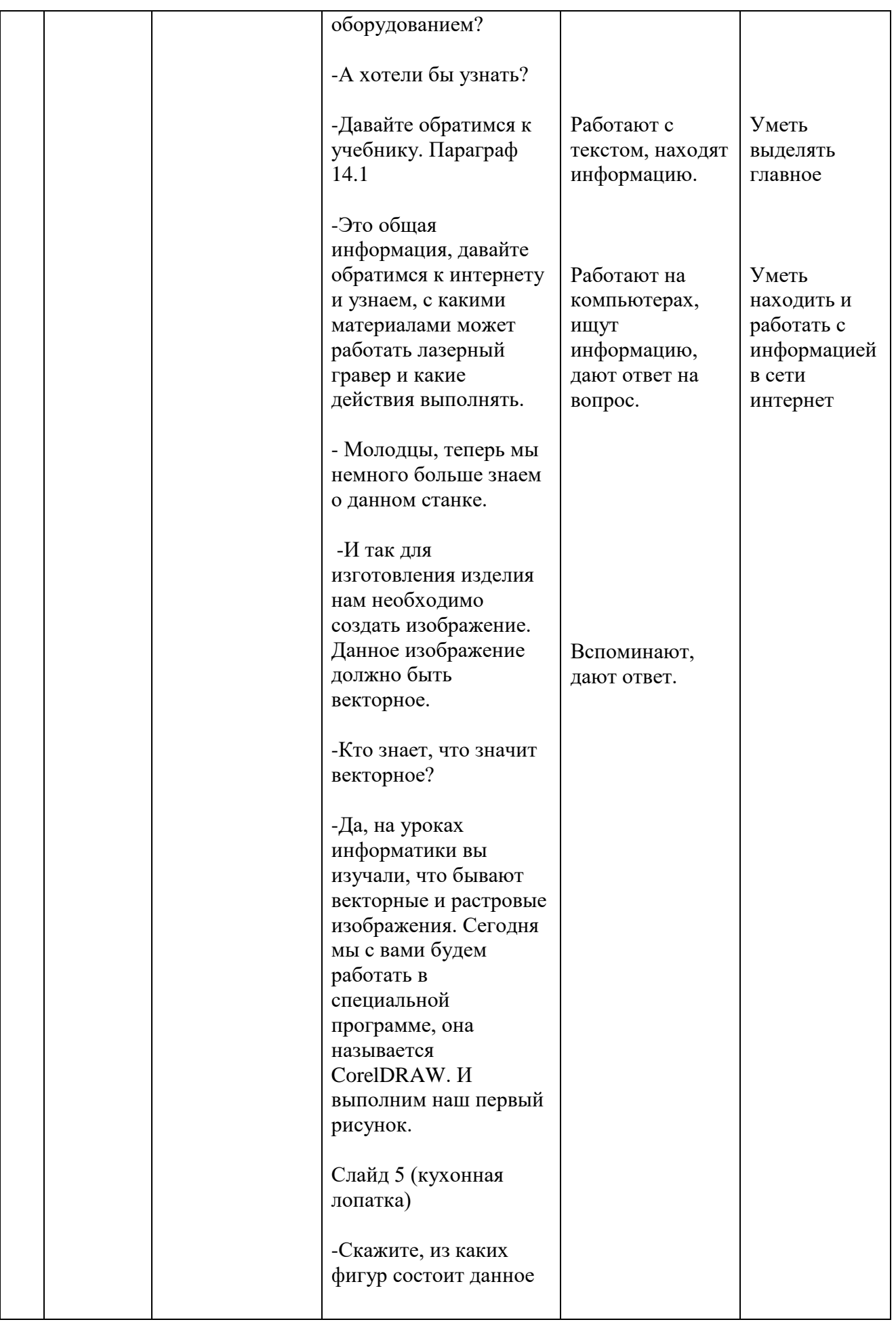

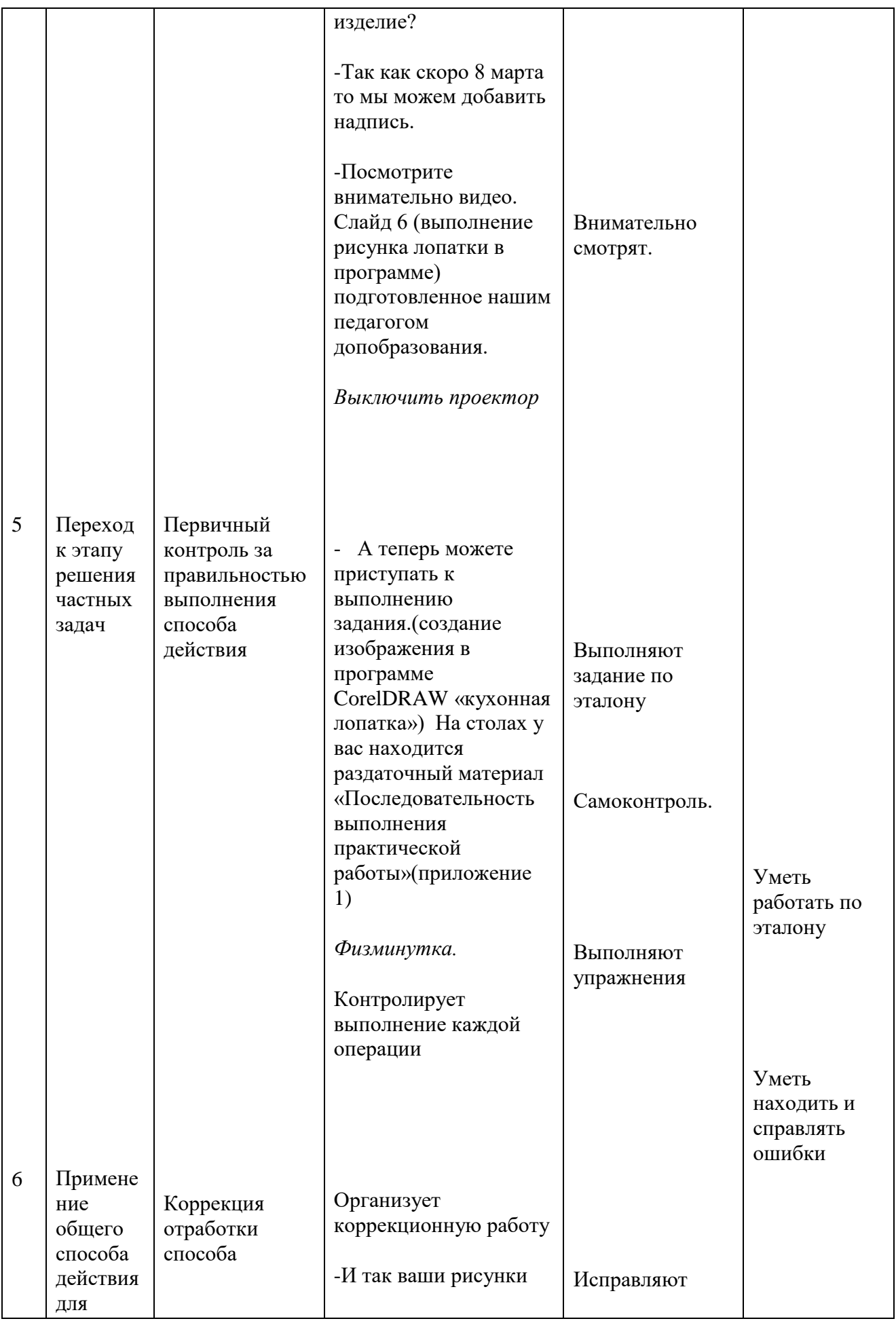

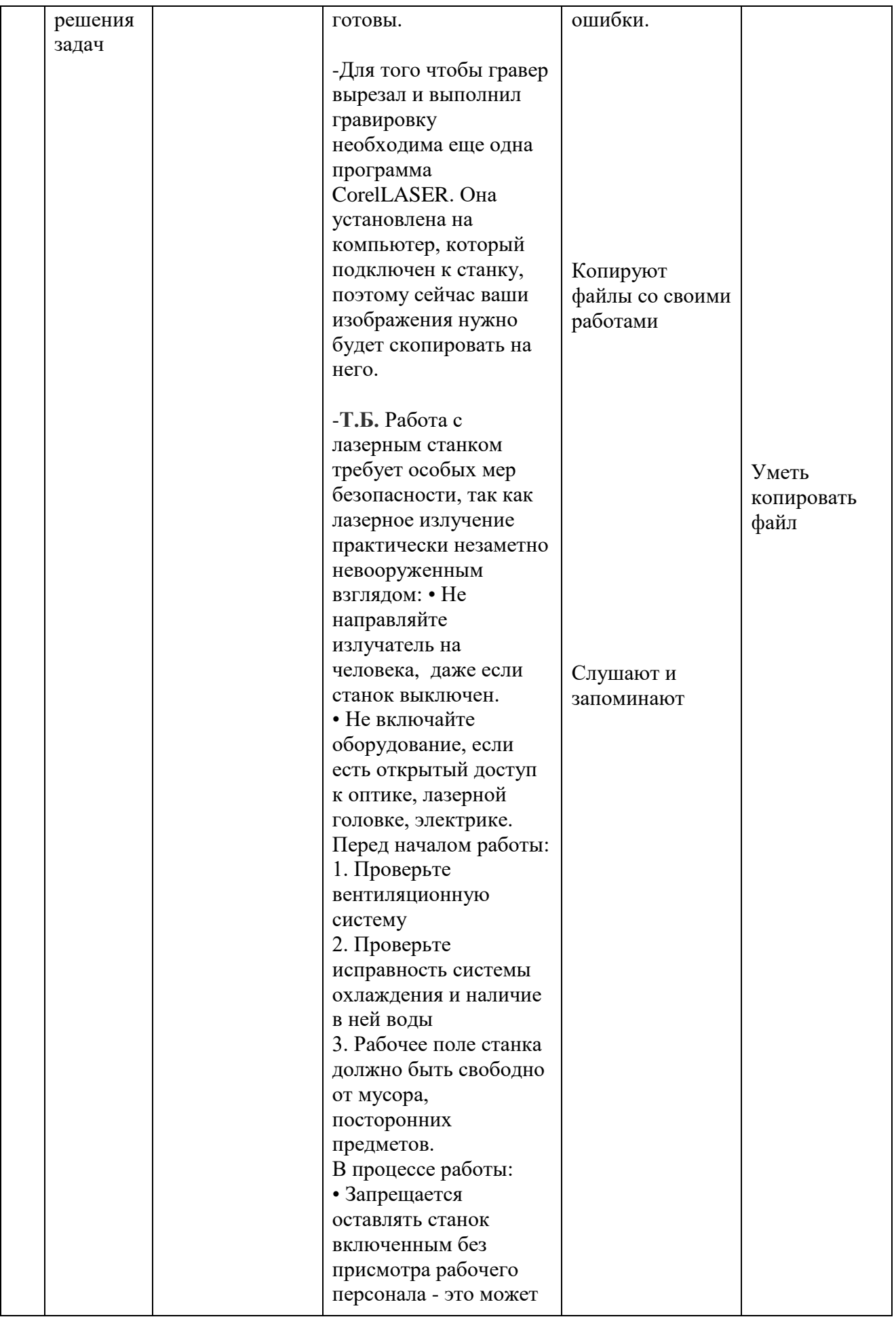

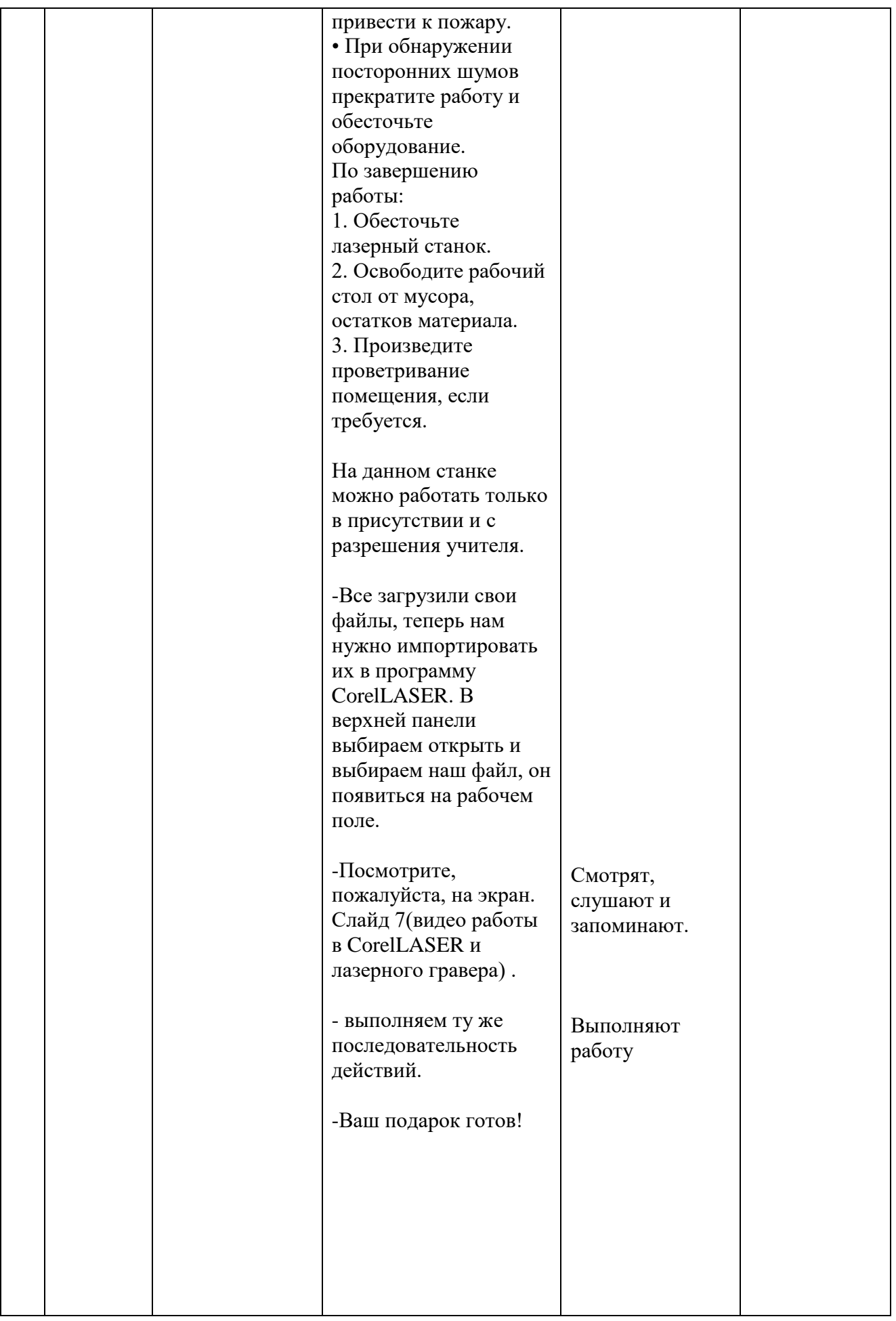

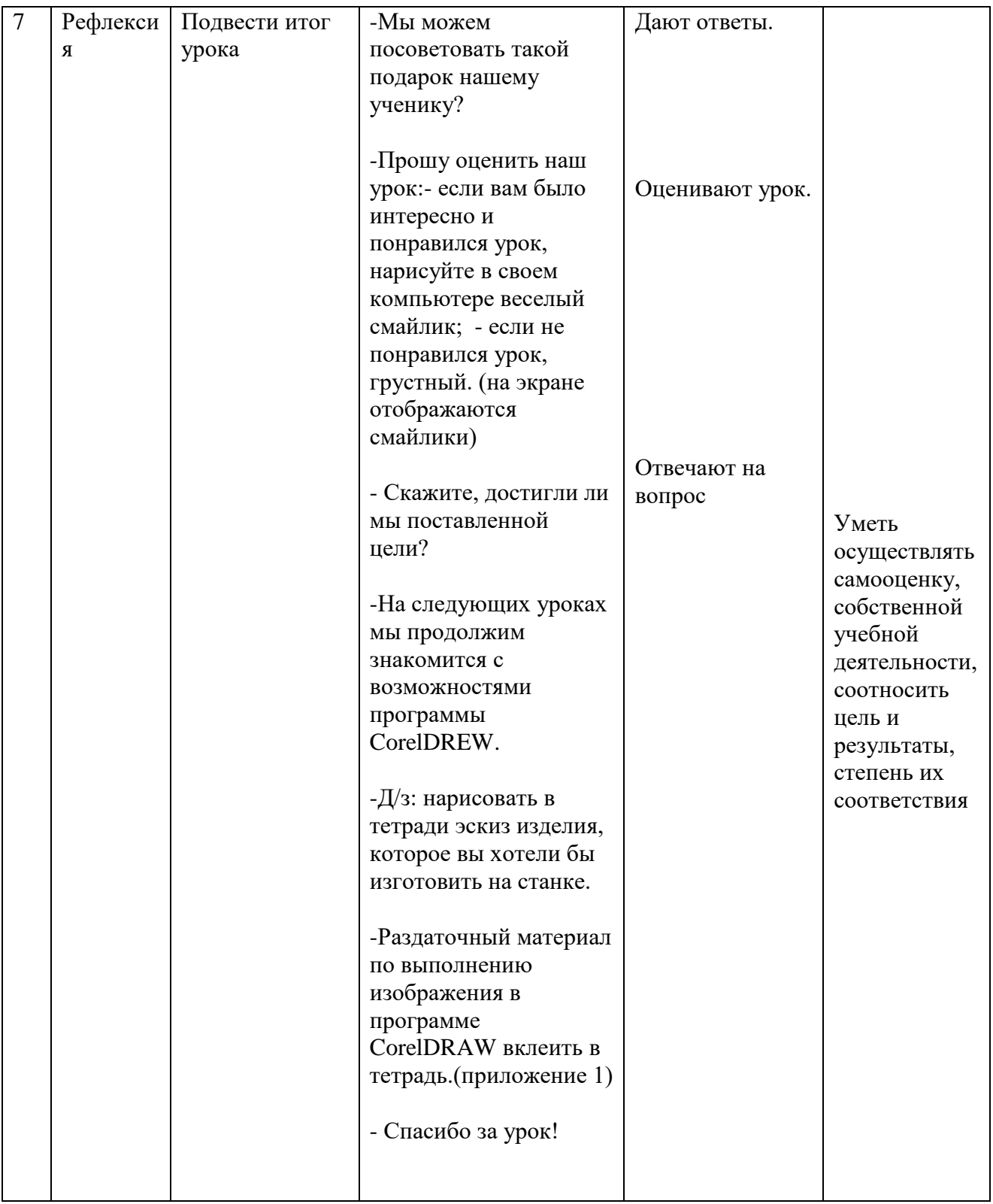

Приложение 1

1. Откройте программу CorelDRAW. В левом верхнем углу, выбираем Файл  $\rightarrow$ 

Содать документ.

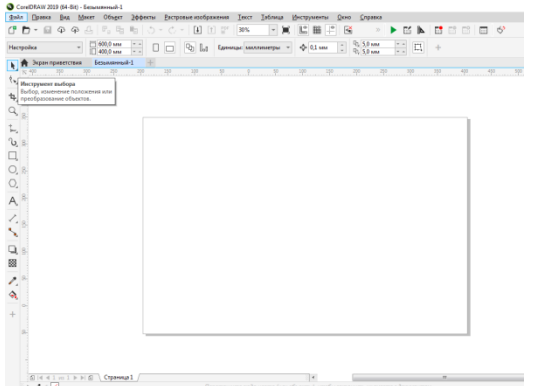

2.Для создания изделия «лопатка» в левой панели инструментов

выбираем Прямоугольник, щелкнув по нему л.к.м (левая кнопка мышки).

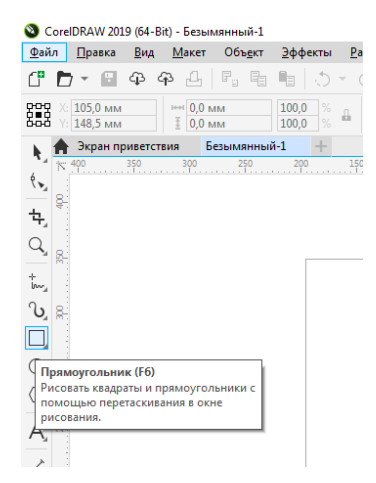

В любом месте рабочей области рисуем прямоугольник: зажимаем л.к.м и растягиваем до небольшого прямоугольника, отпускаем л.к.м.

3. В левой панели выбираем «инструмент

выбора» Теперь задаем размер нашему прямоугольнику: ширина 50 мм, высота 70 мм, при этом иконка «замочек» должен быть открыт.

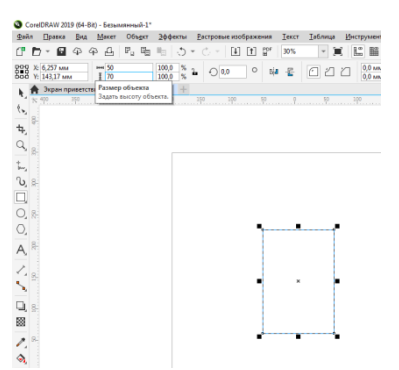

4. Для создания ручки лопатки создаем второй прямоугольник и устанавливаем его на верхнюю грань первого. Задаем ему размер: ширину 25 мм и высоту 100 мм

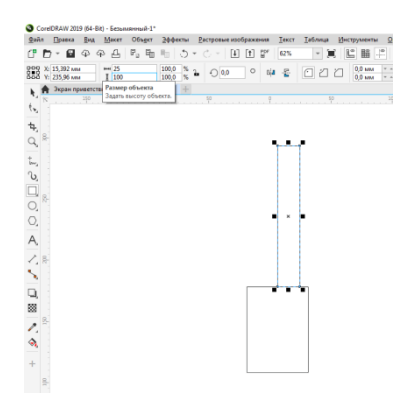

5. Прямоугольники рассоединились, их нужно соединить, передвинув один

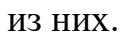

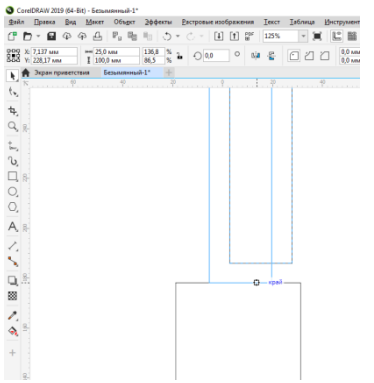

6. Прямоугольники необходимо обьединить в одно целое, для это выделяем их(зажимаем клавишу shift и щелкаем л.к.м. по прямоугольникам, поочереди ) и нажимаем клавишу С(центруем один обьект относительно другого), на верхней панели инструментов нажимаем «слияние»

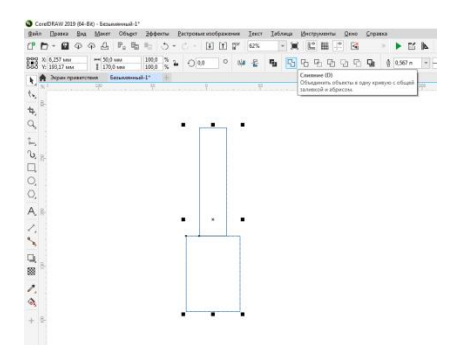

7. С правой стороны находится панель инструментов, выбираем «скругление» R=5 мм

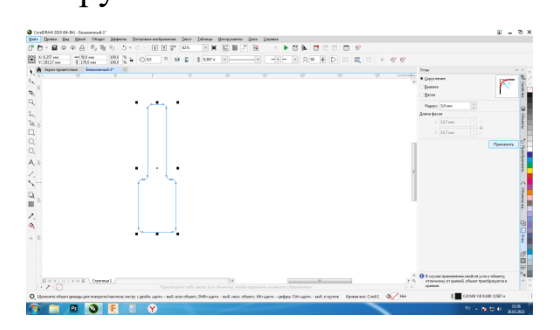

8. Для создания отверстия на ручке будущей лопатки выбираем, на левой панели инструмент «элипс».Для того чтобы у нас получился круг зажимаем клавишу Ctrl и держа л.к.м. растягиваем круг в любом месте рабочего поля. Задаем размер 10 мм, но замочек при этом должен быть закрыт, чтобы получился круг

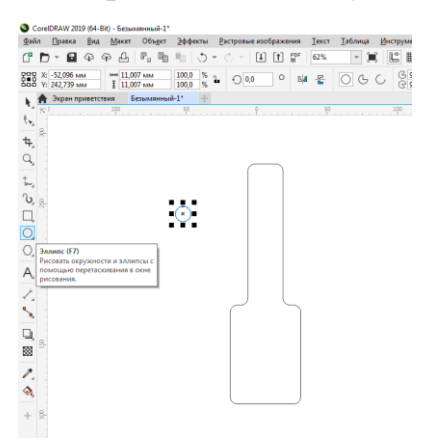

9. Созданный круг с помощью инструмента «выбор» переносим на ручку. Центруем отверстие относительно ручки (смотри п.6) И выполняем слияние.

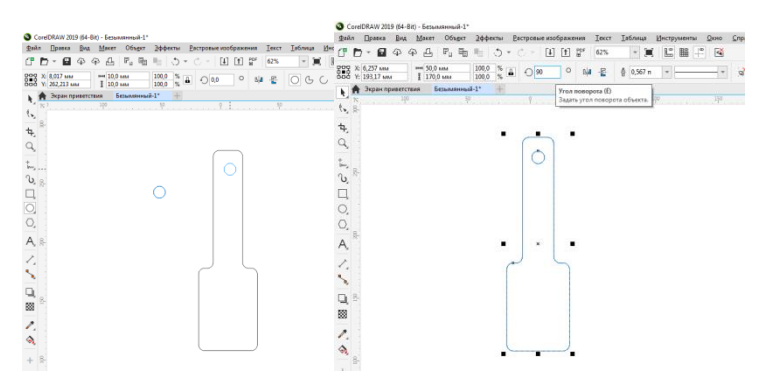

10. Располагаем лопатку горизонтально, для этого выбираем в верхней

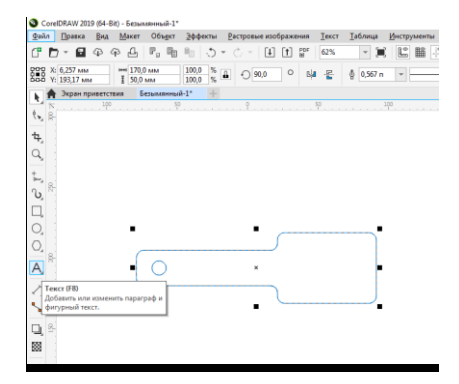

панели инструментов угол поворота 90

11.Для создания надписи «гравировки» выбираем в левой панели инструментов текст, в любом месте устанавливаем курсор и набираем нужный текст. Выделяем инструмент «выбора», выбираем шрифт.

Переносим надпись на ручку. Изменяем размер надписи. Потянув по

диагонали.

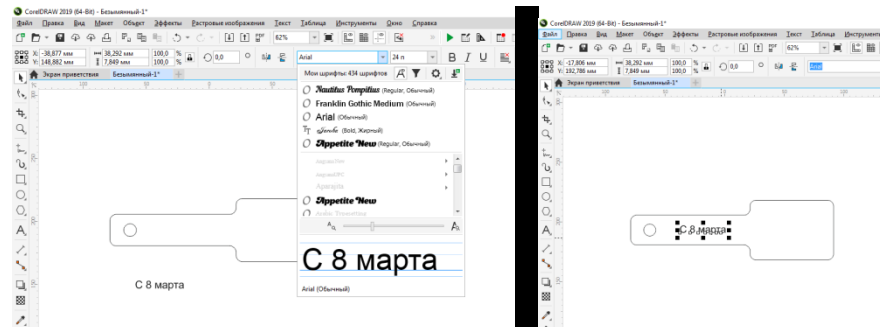

12.Центруем надпись относительно лопатки, для этого выделяем ее и

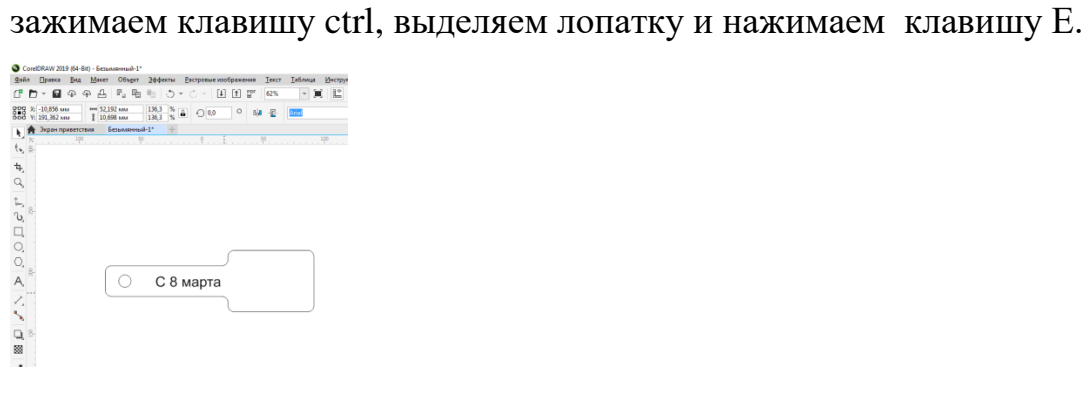

Наша лопатка готова!